# TIME KEEPING STUDENT WORKERS GUIDE TO

Input your time in PeopleSoft with these tips!

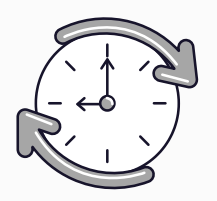

### **P R O CEDURES**

- Report hours electronically in PeopleSoft on a weekly basis by Thursday at 5PM for the current week - through Saturday.
- Occasionally, the payroll deadline changes due to holidays. If you see an email from HLS HR noting an early payroll, please note the adjusted time entry deadline for that week.
- If you do not work any hours in a particular week, you do not need to record any time in PeopleSoft.
- All hours should be reported in 0.25 increments, rounding up to the nearest .25. (for example: if you work 2 hours and 15 minutes, the time should be reported as: 2.25)

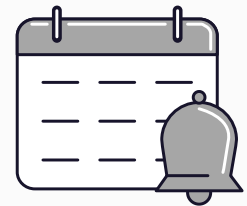

#### ENTERING TIME FOR MULTIPLE POSITIONS?

- Please make sure you know your Employee Record Number (ERN) for **each** job.
	- This is not your Harvard ID number it is a one-digit number assigned to each position you hold at HLS (often 0-4) and the time you work in each position must be recorded to the corresponding ERN.
- Forgot your ERN? Contact us at studenthires@law.harvard.edu

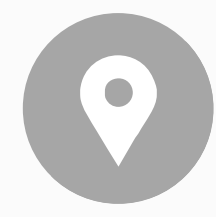

#### NAVIGATING PEOPLESOFT

- Once logged into Peoplesoft select the My Time and 1. Absences tile on the Self Service page.
- 2. Select Report Time and Absences
- 3. Then select Timesheet
- 4. Select Enter Time

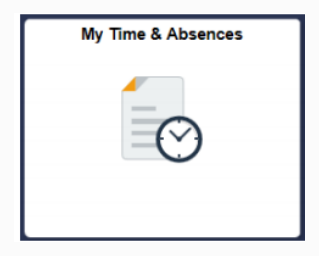

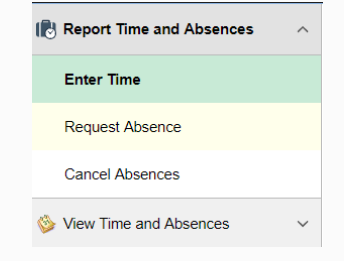

#### TIME CAN BE REPORTED VIA COMPUTER OR MOBILE LOG IN PLEASE SEE NEXT PAGE FOR INSTRUCTIONS

You will input your time on your timesheet by accessing PeopleSoft.

## REPORTING TIME ON A **COMPUTER**

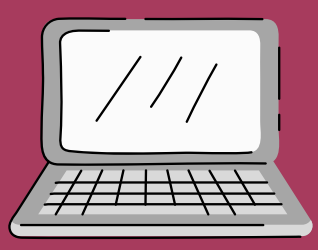

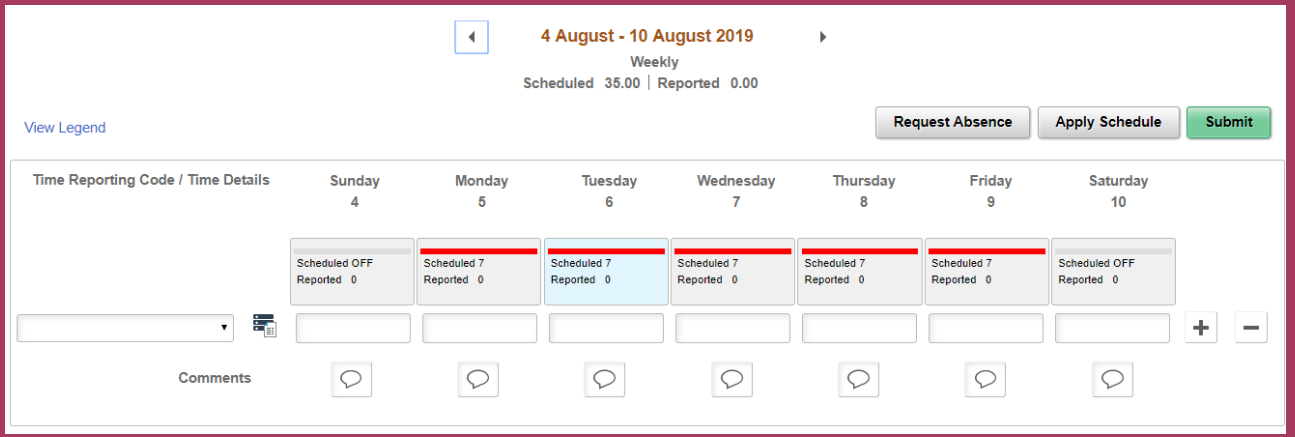

- Enter hours under each day of the current week that you 1. worked.
- 2. Select REG-Regular from the Time Reporting Code drop down menu.
- Click the **Submit** (green) button. 3.
- On the confirmation screen, click OK. 4.
- Verify that all hours are correct. 5.
	- You may not exceed the number of hours assigned as  $\bullet$ noted in your appointment letter.

## REPORTING TIME ON A MOBILE **DEVICE**

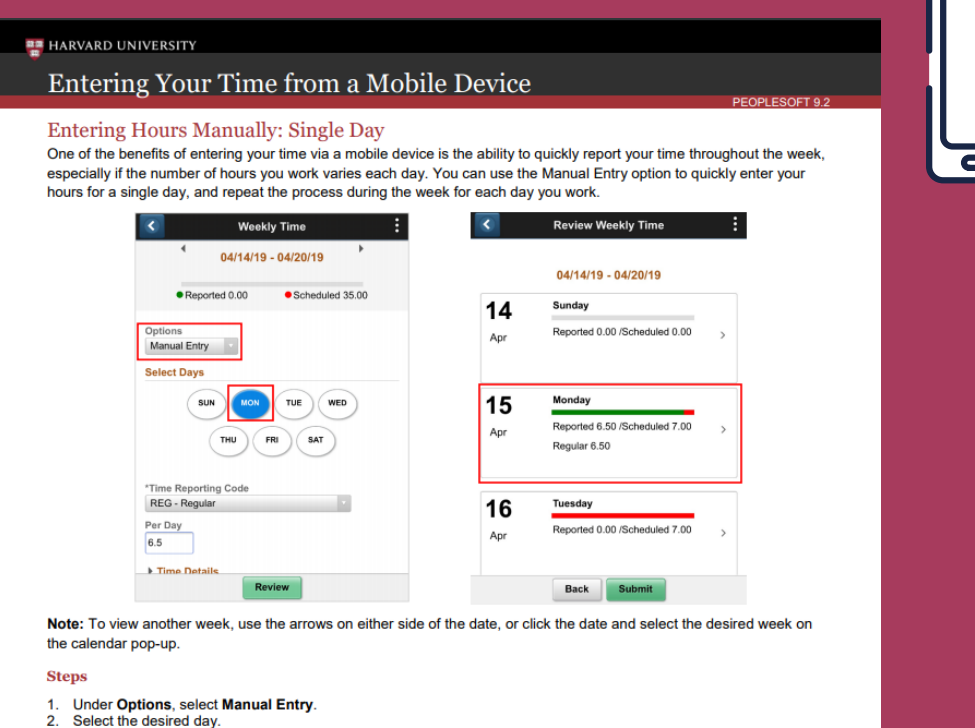

- 
- 
- Select the desired day.<br>Select a Time Reporting Code. REG Regular Time is the default, but you can change it, if necessary.<br>Select a Time Reporting Code. REG Regular Time is the default, but you can change it, if neces 6.
- **Click Submit.**

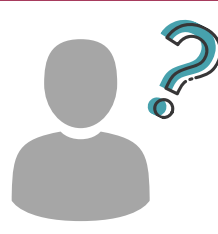

#### HELP! I FORGOT TO REPORT MY HOURS AND PEOPLESOFT DOESN'T LET ME REPORT FOR PREVIOUS WEEKS!

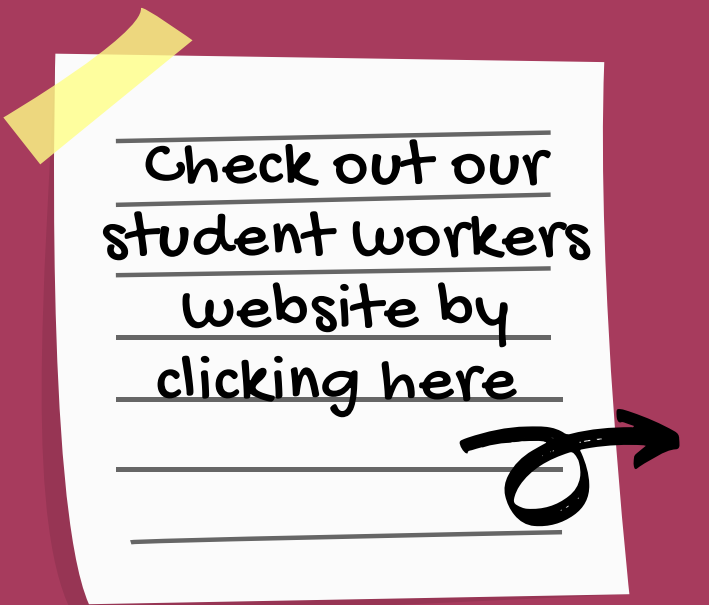

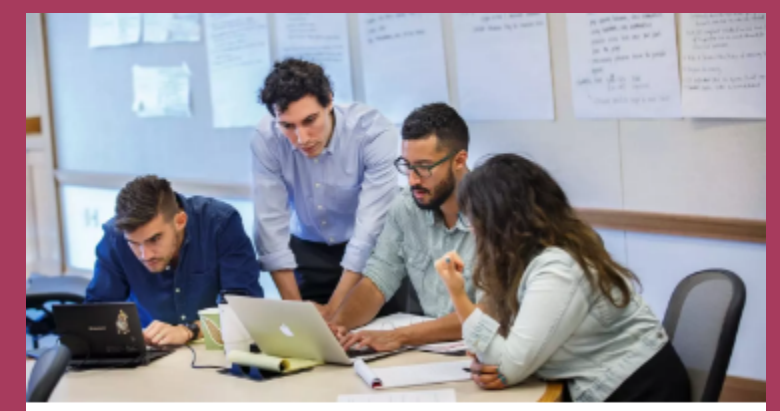

#### **Student Workers at HLS**

In order to provide one streamlined and efficient hiring process for all student workers and those hiring student workers, please follow our hiring p

Please contact the individual who approves your time!